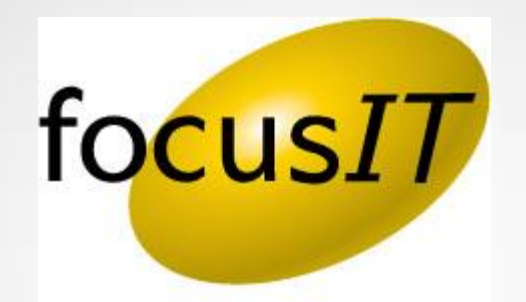

# How to Uninstall and Re-install Point

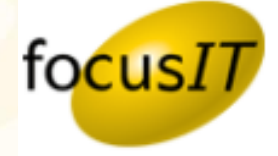

# How to Uninstall Point:

- **The Administrator will need to log on to [https://www.mycalyx.com](https://www.mycalyx.com/)**
- Next, select **Manage Point Installations**

### Electronic Deployment of Point® is at Your Fingertips

We are pleased to announce electronic deployment of Point is now available to all Calyx Software accounts through MyCalyx.com<sup>®</sup>. Assigned MyCalyx® Administrators have the technology available to distribute Point for installation, monitor usage, assign user roles and grant or rescind access for all licenses within the account 24 hours a day/7 days a week.

#### **Getting Started**

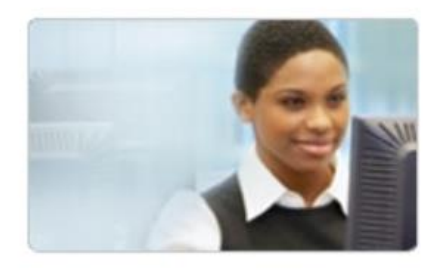

#### PointCentral<sup>®</sup>

Calyx PointCentral is the convenient, secure way to share Point files across your organization. Loan data, templates, and Cardex data are stored on a central server, making Point files accessible from any location-even while you're on the road.

**Manage Point Installations** 

**Download Server Software** 

**MyCalyx Digital Key** 

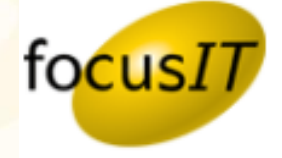

- Double click on the Username (Email) that you wish to uninstall Point from to open it to the view below.
- Uncheck the box located under this icon **For that specific user and then** click the **Save** icon

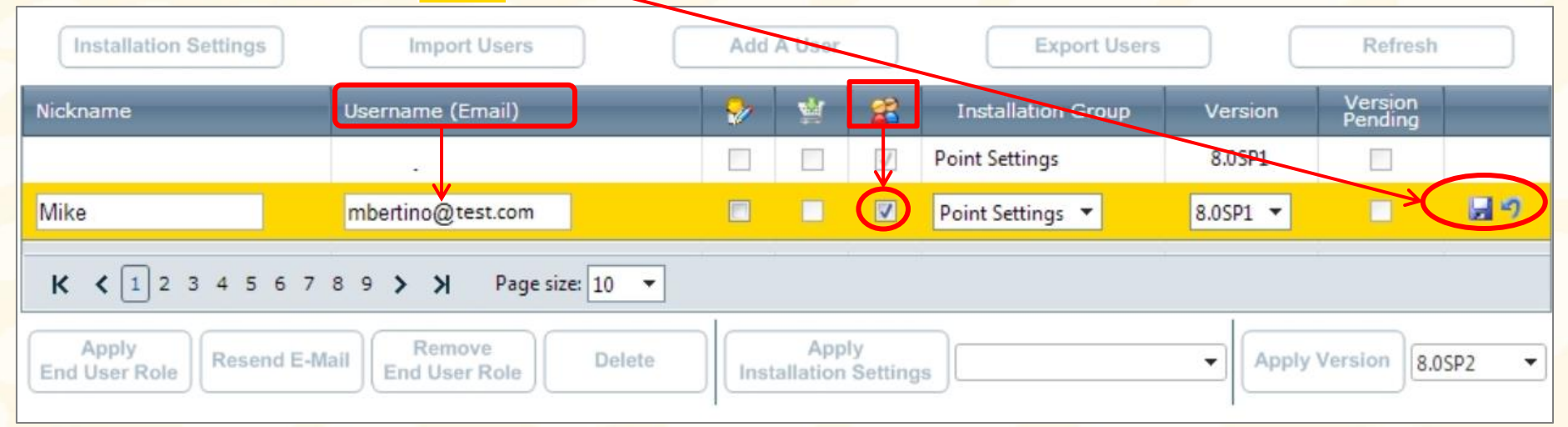

When you close and re-open point, the removal will begin.

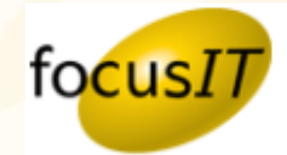

If Point does not uninstall automatically by closing and re-opening Point, user must then uninstall manually following the directions below….

Left single click on **Start**, access the **Control Panel**. Locate the icon that allows you to uninstall programs. (Windows 7 icon is For Programs and Features )

Individually select each **Point** installation or version in the list of programs and select **Uninstall**.

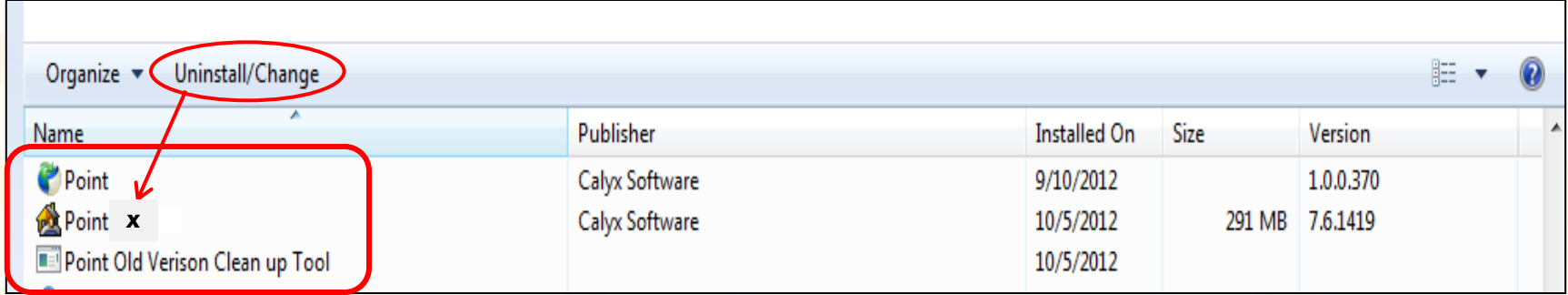

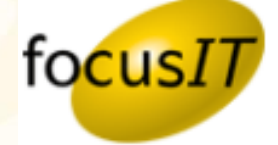

If Point still does not uninstall upon completion of all of the aforementioned steps, you may need to utilize the **Microsoft Installer Cleanup Utility**.

## [Microsoft Installer CleanUp-Utility-Link](http://gallery.technet.microsoft.com/MSI-cleanup-utility-3889c8db)

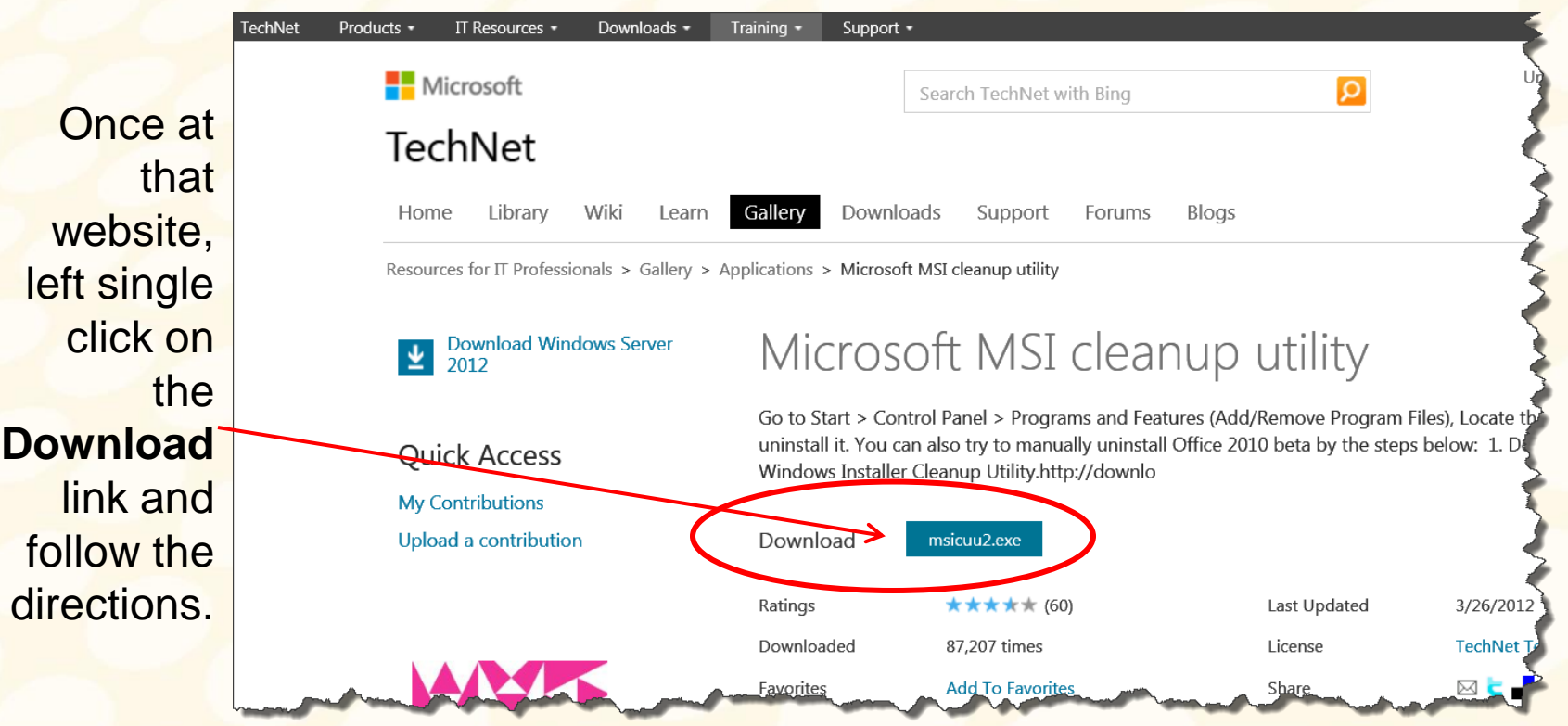

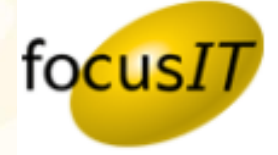

# How to Reinstall Point:

- **The Administrator will need to log on to [https://www.mycalyx.com](https://www.mycalyx.com/)**
- Next, select **Manage Point Installations**

### Electronic Deployment of Point® is at Your Fingertips

We are pleased to announce electronic deployment of Point is now available to all Calyx Software accounts through MyCalyx.com<sup>®</sup>. Assigned MyCalyx® Administrators have the technology available to distribute Point for installation, monitor usage, assign user roles and grant or rescind access for all licenses within the account 24 hours a day/7 days a week.

#### **Getting Started**

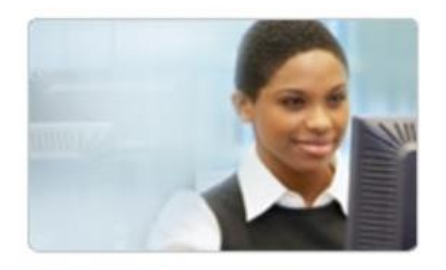

#### PointCentral<sup>®</sup>

Calyx PointCentral is the convenient, secure way to share Point files across your organization. Loan data, templates, and Cardex data are stored on a central server, making Point files accessible from any location-even while you're on the road.

**Manage Point Installations** 

**Download Server Software** 

**MyCalyx Digital Key** 

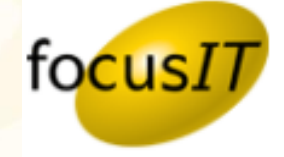

- Double click on the Username (Email) that you wish to reinstall Point for to open it to the view below.
- Check the box located under this icon **For that specific user, verify that the** current version of Point is selected and then click the **Save** icon 图点

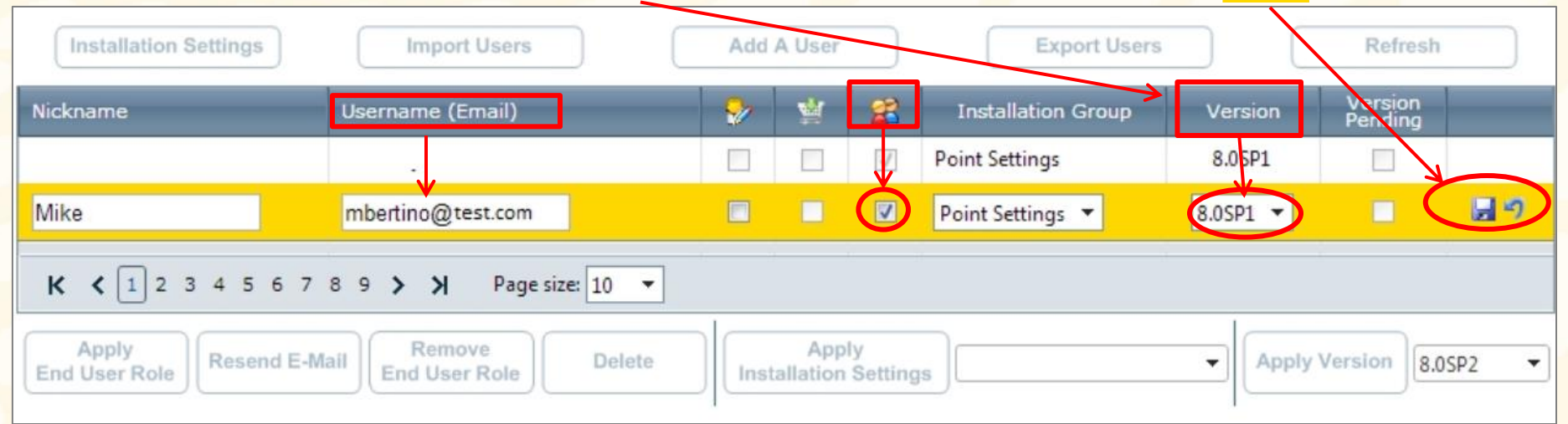

At this point, Calyx will send a new email to the user with the installation link to reinstall Calyx on their system.

![](_page_7_Picture_0.jpeg)

# Helpful Hints for Installing Point:

 If you receive a "**My Calyx Pre-requisite Check Screen**" after clicking on the link in the installation email, you will need to turn on **Compatibility View,** because this screen really is an error screen.

> *To turn on Compatibility View, click on Tools on the Internet Explorer menu bar and, under Tools, click on Compatibility View.*

Close this screen and click on the link in the email again and you should see the agreement screen which allows you to continue with the install process.

 Please verify that the **User Access Control** option is off. See link below for instruction guide. [How to Turn Off UAC Link](http://www.focusitinc.com/focusit-internal)

![](_page_7_Picture_7.jpeg)

Blog This in Windows Live Writer

Internet perions

CALYX

![](_page_8_Picture_0.jpeg)